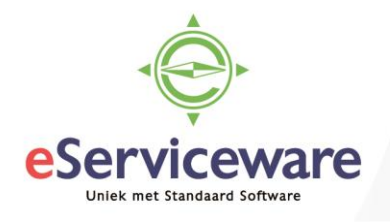

# **Creditcard transacties verwerken**

In deze procedure worden diverse methoden uiteengezet om binnen Visma.net om te gaan met creditcard transacties. U kunt hiermee zelf bepalen welke methode het beste bij uw organisatie past.

# **Methode 1**

Een inkoopfactuur verwerken op een algemene crediteur (creditcard crediteur) waarin de creditcard transacties als losse transactieregels zijn toegevoegd. De banktransactie van de creditcard afschrijving kunt u vervolgens matchen met deze inkoopfactuur. De volgende maand kan deze inkoopfactuur eenvoudig gekopieerd en geplakt worden naar een nieuwe inkoopfactuur.

### **Methode 2**

Het afschrift van de creditcard mailen naar de *Premium scanservice*, zodat het afschrift als inkoopfactuur in de crediteurenadministratie verwerkt kan worden. Het verschil met methode 1is dat bij deze methode niet de afzonderlijke transacties zichtbaar zijn. Een eventuele splitsing van transacties naar verschillende grootboekrekeningen moet hier handmatig gedaan worden. De banktransactie van de afschrijving creditcard kan vervolgens gematcht worden met deze inkoopfactuur.

#### **Methode 3**

Elke creditcard transactie als een losse inkoopfactuur verwerken en via Handmatige Betalingen boeken naar een tussenrekening creditcard. De banktransactie van de afschrijving creditcard vervolgens boeken naar de tussenrekening creditcard. Voor deze methode moet een extra betaalmethode (bijvoorbeeld **CC**) worden aangemaakt en een gekoppelde bank-/kasrekening als tussenrekening voor de creditcard. Hieronder een uitwerking van deze methode.

Alle inkopen die betaald zijn met de creditcard boekt u als reguliere inkoopfacturen in; desgewenst door gebruikt van de (premium) scanservice. Om te voorkomen dat deze inkoopfacturen ook in het betaalproces naar voren komen gebruikt u een aparte betaalmethode en bank-/kasrekening. In dit voorbeeld de betaalmethode CC gekoppeld met de bank-/kasrekening CC, welke is gekoppeld aan de grootboekrekening 1145. De creditcard maatschappij doet maandelijks een afschrijving van het openstaande saldo.

#### *Inkoopfacturen*

In de betreffende inkoopfacturen wijzigt u op het tabblad *Financiële gegevens* de betaalmethode naar CC. Deze betaalmethode is standaard gekoppeld met de bankrekening CC, zodat deze automatisch ingevuld wordt.

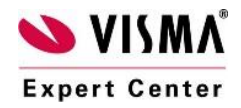

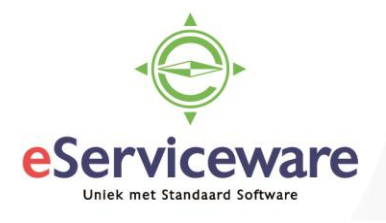

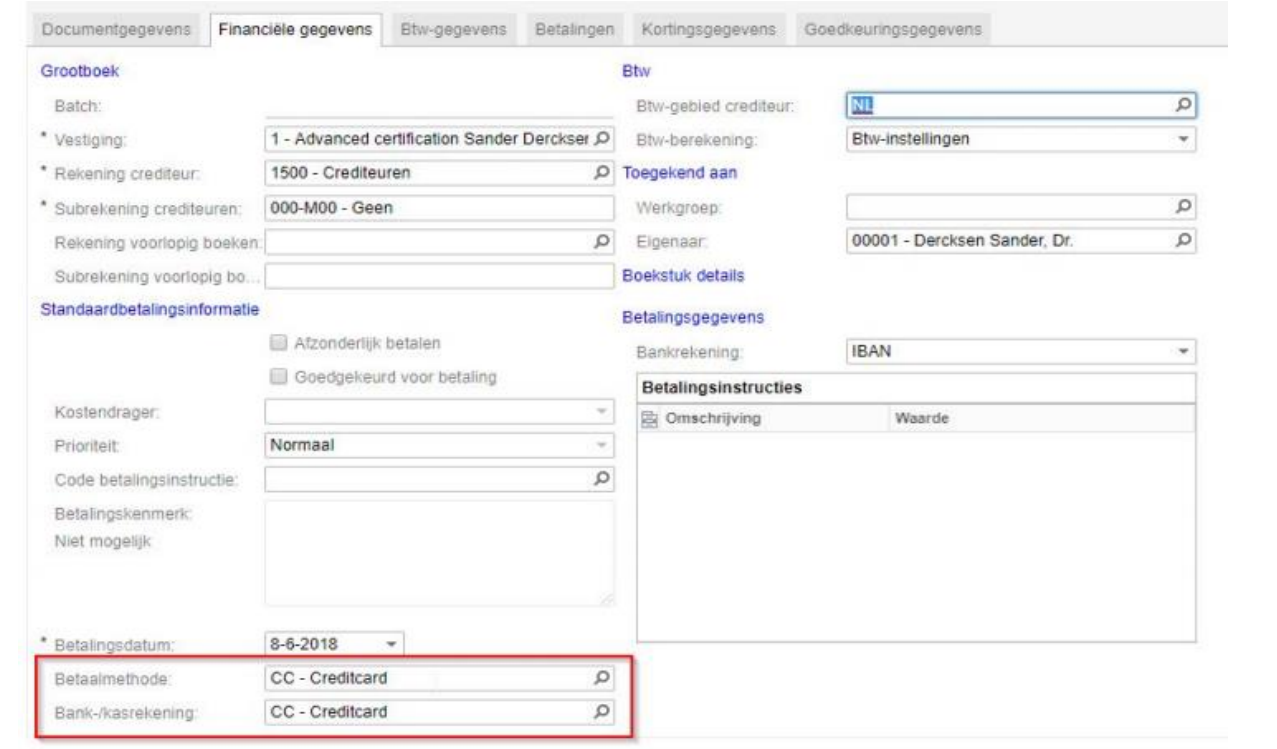

## *Handmatige betalingen*

Via het venster *Handmatige betalingen* verwerkt u de betalingen voor alle inkoopfacturen die zijn gekoppeld aan de betaalmethode CC, bijvoorbeeld eens per maand. Hierdoor ontstaat saldo op de grootboekrekening 1145; in dit voorbeeld een bedrag van € 242,-.

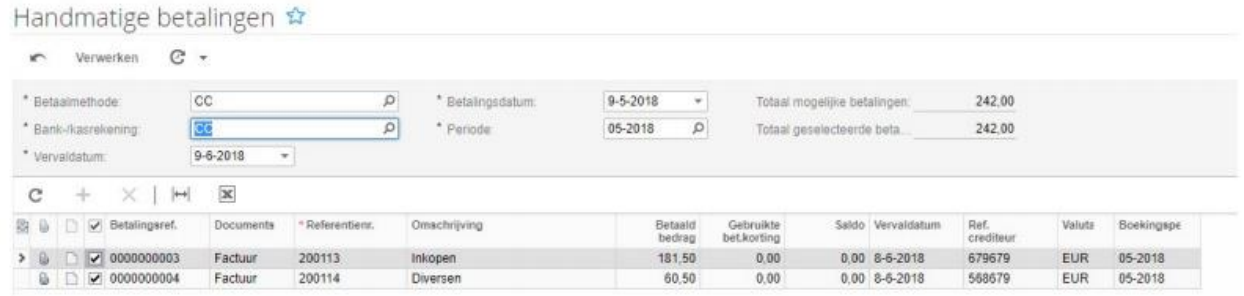

# *Banktransactie creditcard*

De afschrijving van de creditcard in de bank kunt u boeken naar de grootboekrekening 1145. Hierdoor boekt u het saldo van deze grootboekrekening terug naar 0.

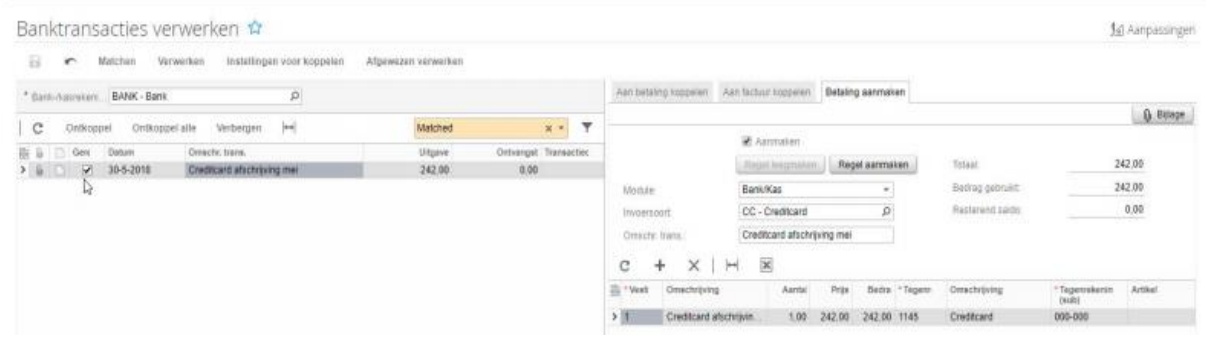

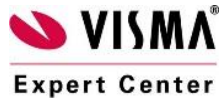

eServiceware B.V. - Watermanweg 100 - 3067GG - Rotterdam telefoon: 010 – 270 91 80 email: support@eserviceware.com

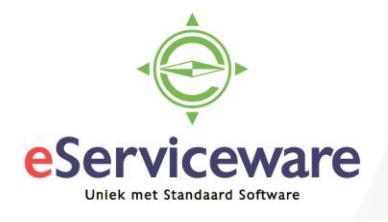

# *Aflettering (optioneel)*

Via het venster *Afletteringsoverzichten* is het mogelijk om de transacties van de creditcard af te letteren om daarmee grip te houden op de tussenrekening. Dit is geen verplichte stap in het proces, maar kan optioneel worden geactiveerd in de betreffende bank-/kasrekening.

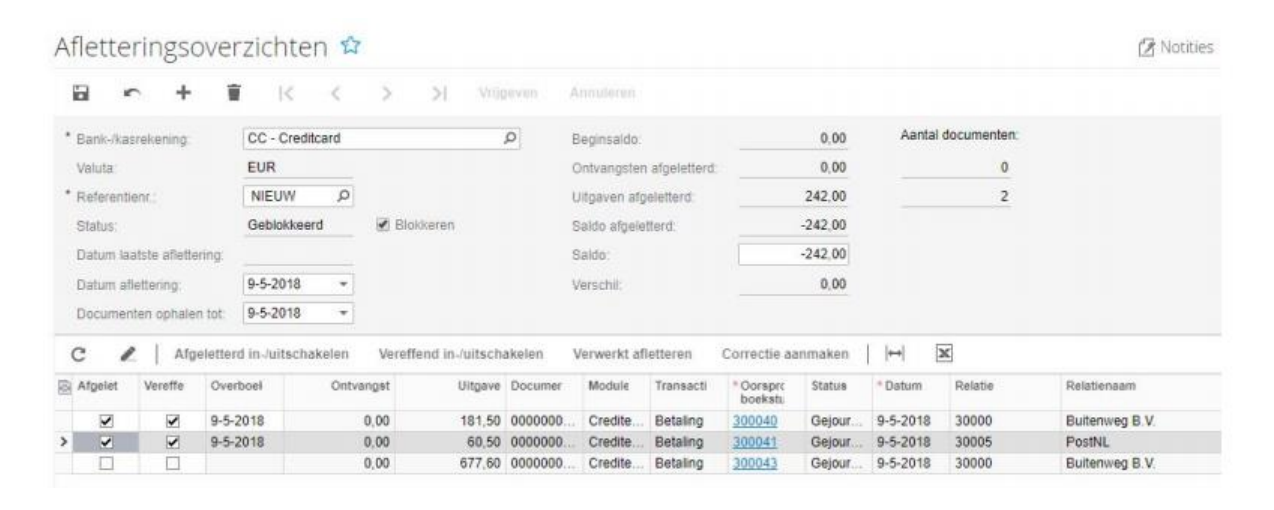

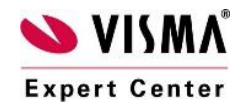